# **Conditional shares**

# Fluorine

For both dynamic shares and bulk shares, you can create conditional shares which can be used to share records to multiple target queues and/or using multiple table maps.

Conditional bulk shares will share out records that meet your specified conditions once at a specified time. Conditional dynamic shares will share out records that meet your specified conditions as records are created, updated, and/or deleted.

## **Prerequisites**

First, you will need to create a dynamic share or create a bulk share.

#### Create a conditional share

To create a conditional share, follow these steps:

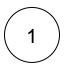

#### Access your dynamic share or bulk share

Log into your sharing ServiceNow instance and navigate to Perspectium > Replicator > Dynamic Share or Perspectium > Repli cator > Bulk Share. Then, click into the dynamic share or bulk share that you want to configure as a conditional share.

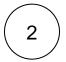

## Create a new conditional share

Scroll down to the bottom of the form underneath the Related Links section and click the PSP Conditional Shares tab.

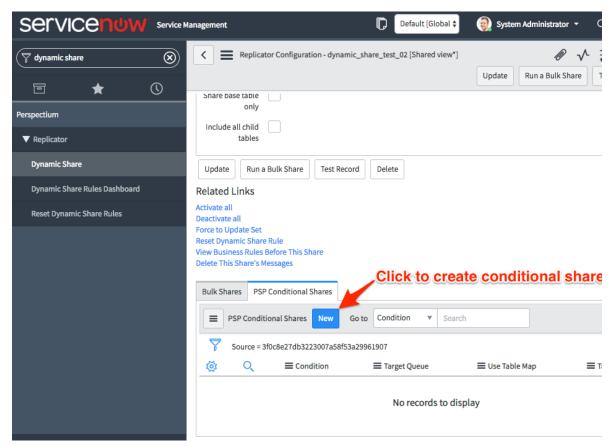

|             | oose a target queue  k the cicon in line with Target Queue to select a target queue to conditionally share records to.                                                                                                    |
|-------------|----------------------------------------------------------------------------------------------------|
| Ch          | oose a table map (optional)                                                                                                    |
| To u<br>map | ise a table map for your conditional share, check the <b>Use Table Map</b> box. Then click the icon to select a table r fields in shared records for.                                                                                                    |
| Ch          | oose your filter conditions                                                                                                    |
|             | lter your conditional share by domain, click the icon next to <b>Domain</b> . Then, click the icon that appears unain to choose a domain.                                                                                                    |
| To s        | hare out records in all child domains that match the filter conditions you create, check the Share as Child Domain b                                                                                                    |
|             | ose a field you want to filter on from the <b>Choose Field</b> dropdown. Then, choose an operator and value for your filter. ch operators are available for ServiceNow field types, see operators available for filters and queries.                         |
|             | add more conditions for your conditional share, click <b>Add Filter Condition</b> or <b>AND</b> . To add a conditional "or" clause for ditional share, click <b>Add "OR" Clause</b> or <b>OR</b> .                                                           |
| To d        | lelete any filter conditions you have created, click the X in line with the filter condition you want to remove.                                                                                                    |
| To fi       | lter your conditional share by company, click the cite icon in line with <b>Company</b> . Then, select a company to filter or                                                                                                    |
| <b>A</b> N  | <b>NOTE:</b> Optionally, you can choose the <b>Test Record</b> option and choose a record to test your conditional share for. Yo choose the <b>Run a Bulk Share</b> option to run your conditional share as a bulk share first before dynamically sharing re |

# Save your conditional share

In the bottom left-hand corner of the form, click **Submit** to save your conditional share settings.

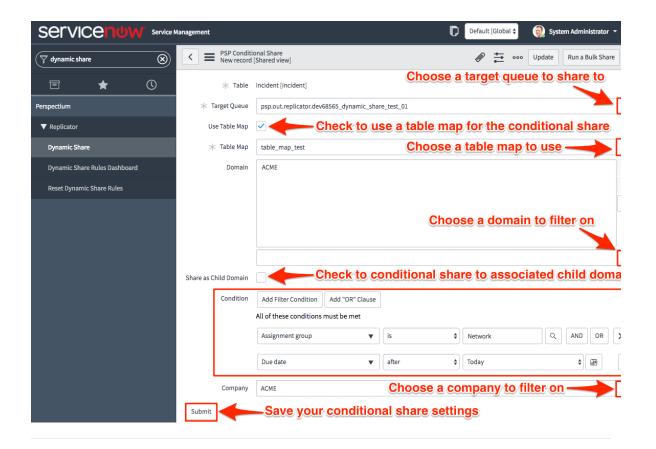

# Similar topics

- Add ACL rules to Perspectium UI pages
- Uninstall Replicator for ServiceNow
- Attachments
- Stop/Start All Jobs
- Before/after subscribe scripts

## **Contact Perspectium Support**

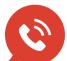

US: 1 888 620 8880

UK: 44 208 068 5953

support@perspectium.com